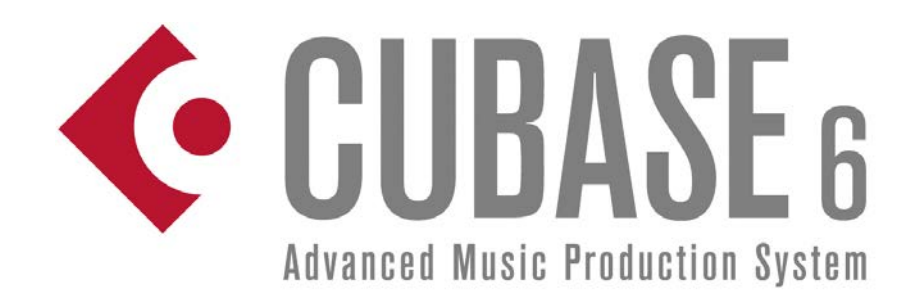

# **C-NUENDO5**

# Steinberg EuCon Adapter 6.1 for Cubase 6.0.3 & Nuendo 5.5

# Read Me

**July 2011 [Steinberg Media Technologies GmbH](http://www.steinberg.net/)**

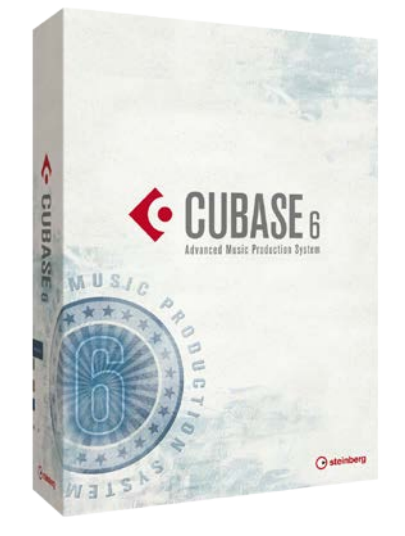

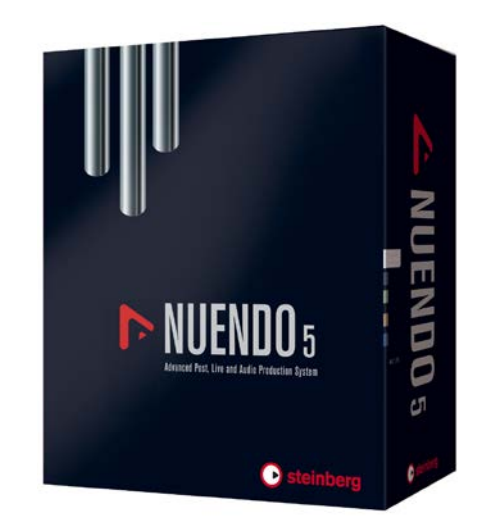

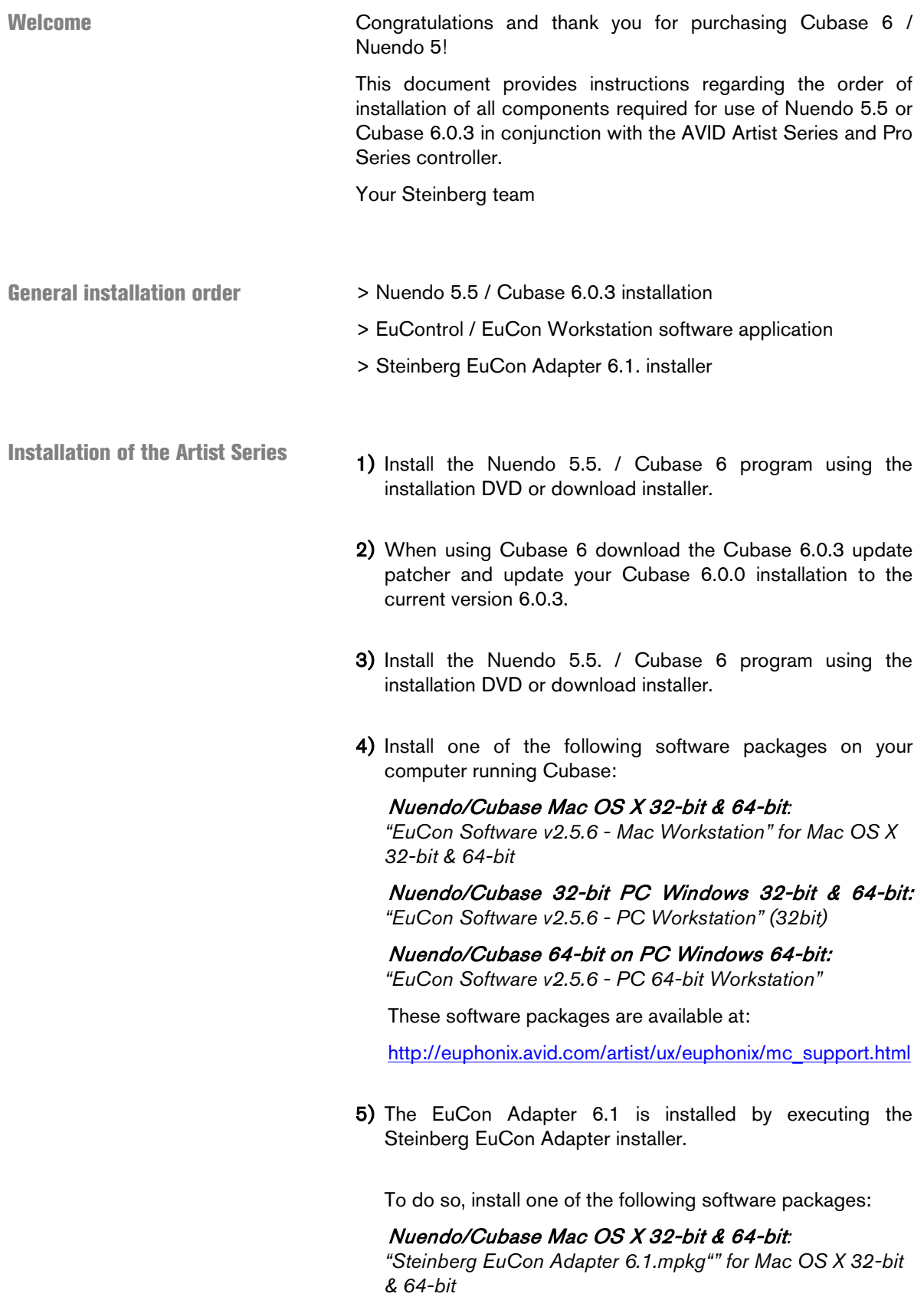

Nuendo/Cubase 32-bit PC Windows 32-bit & 64-bit:

*"SteinbergEuconAdapter61\_32bit.msi" (32bit)* 

Nuendo/Cubase 64-bit on PC Windows 64-bit:

*"SteinbergEuconAdapter61\_64bit.msi"* 

6) Please update the firmware for your Artist Series controller e.g. by selecting the connected surface in the EuControl Settings under "My Surfaces" and clicking the "Update Firmware" button. Then please follow the instructions on screen.

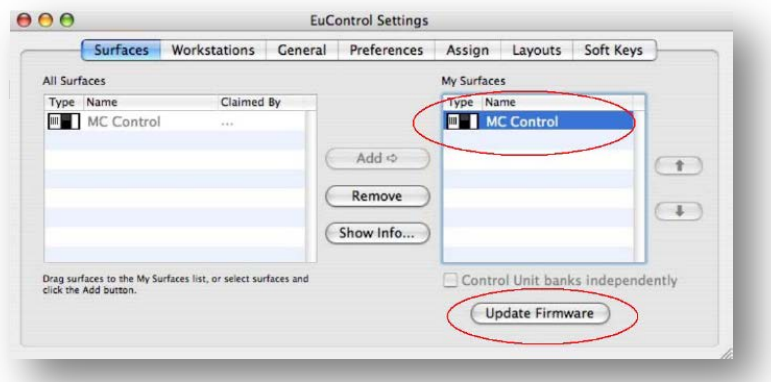

7) Start Nuendo 5.5. or Cubase 6.0.3 and add "EuCon" to the Remote Devices in Device Setup. Make sure that your Artist Series surface is connected to your computer and recognized by the EuControl software. Load your Nuendo / Cubase project.

For Mac users, restart the EuControl software to see the correct Nuendo 5.5. / Cubase 6 functions on the MC Control touch screen.

### Important:

Please check the compatibility of the required components. The following versions are compatible and have been tested:

Nuendo 5.5.0.345 / Cubase 6.0.3.345

EuCon Workstation Software Version 2.5.6 (Mac) or

EuCon Workstation Software Version 2.5.6 (PC)

EuCon Adapter 6.1.0.161

Installation of the Pro Series (MC Pro, System 5-MC, System 5 Hybrid, S5 Fusion)

Please note that Cubase 6.0.3 or later is now compatible with the Pro Series controller.

- 1) Install the Nuendo 5.5. / Cubase 6 program using the installation DVD or download installer.
- 2) When using Cubase 6 download the Cubase 6.0.3 update patcher and update your Cubase 6.0.0 installation to the current version 6.0.3.
- 3) Install the Nuendo 5.5. / Cubase 6 program using the installation DVD or download installer.
- 4) Install one of the following software packages on your computer running Cubase:

#### Nuendo/Cubase Mac OS X 32-bit & 64-bit*:*

*"EuCon Software v2.5.6 - Mac Workstation" for Mac OS X 32-bit & 64-bit*

Nuendo/Cubase 32-bit PC Windows 32-bit & 64-bit: *"EuCon Software v2.5.6 - PC Workstation" (32bit)* 

Nuendo/Cubase 64-bit on PC Windows 64-bit: *"EuCon Software v2.5.6 - PC 64-bit Workstation"* 

These software packages are available at:

[http://euphonix.avid.com/artist/ux/euphonix/mc\\_support.html](http://euphonix.avid.com/artist/ux/euphonix/mc_support.html)

5) The Steinberg EuCon Adapter 6.1 is installed by executing the EuCon Adapter installer.

To do so, install one of the following software packages:

Nuendo/Cubase Mac OS X 32-bit & 64-bit*: "Steinberg EuCon Adapter 6.1.mpkg"" for Mac OS X 32-bit & 64-bit*

Nuendo/Cubase 32-bit PC Windows 32-bit & 64-bit: *"SteinbergEuconAdapter61\_32bit.msi" (32bit)* 

Nuendo/Cubase 64-bit on PC Windows 64-bit: *"SteinbergEuconAdapter61\_64bit.msi"* 

6) Pro Series user e.g. "System 5 MC" need to install the "EuCon Software v.2.5.6. – MC Pro" on your MC Pro device which can be found at

[http://euphonix.avid.com/artist/ux/euphonix/mc\\_support.html](http://euphonix.avid.com/artist/ux/euphonix/mc_support.html)

7) Start Nuendo 5.5. or Cubase 6.0.3 and add "EuCon" to the Remote Devices in Device Setup. Make sure that your Pro Series surface is connected to your computer and recognized by the EuControl software. Load your Nuendo / Cubase project.

#### Important:

Please check the compatibility of the required components. The following versions are compatible and have been tested:

Nuendo 5.5.0.345 / Cubase 6.0.3.345

EuCon Workstation Software Version 2.5.6 (Mac) or EuCon Workstation Software Version 2.5.6 (PC)

EuCon Adapter 6.1.0.161

De-installation **PC:** 

To uninstall the EuCon Adapter:

Open: System Settings > Control Panel > Programs > Programs and Features:

Select "Steinberg Eucon Adapter 6.1" and "Uninstall".

## OS X:

To remove the EuCon Adapter, you are required to manually delete the "eucon61.bundle" file found under:

System hard disk > Library > Application Support > Steinberg > Components.

EuCon Artist License The If you do not have a "Eucon Artist" license on your USBeLicenser already (required if you want to run the EuCon Adapter and Artist Series controller with Cubase or Nuendo), continue with the following instructions:

- 1) Create a user account in the MySteinberg area of the Steinberg web site. If you already have a MySteinberg account and have already registered your version of Nuendo or Cubase, continue with Step 4.
- 2) Check your email and activate your user account by clicking the link in the confirmation email.
- 3) Enter your MySteinberg account, click on Product Registration, choose Register Product and select Product with Steinberg Key or Soft-eLicenser. Register Nuendo or Cubase.
- 4) Enter your MySteinberg account. Click on Activation & Reactivation, choose Euphonix Artist Series EuCon License and select Permanent Activation. Enter your Artist Series controller's serial number. You will receive an email containing the activation code.

5) Launch the eLicense Control Center (eLC) software from the Applications folder, click "Enter Activation Code" and follow the instructions.

**EuCon Pro License** The If you do not have a "Eucon Pro" license on your USBeLicenser already (required if you want to run the EuCon Adapter and Pro Series controller with Nuendo or Cubase 6.0.3), continue with the following instructions:

- 1) Create a user account in the MySteinberg area of the Steinberg web site. If you already have a MySteinberg account and have already registered your version of Nuendo or Cubase, continue with Step 4.
- 2) Check your email and activate your user account by clicking the link in the confirmation email.
- 3) Enter your MySteinberg account, click on Product Registration, choose Register Product and select Product with Steinberg Key or Soft-eLicenser. Register Nuendo or Cubase.
- 4) Enter your MySteinberg account. Click on Activation & Reactivation, choose Euphonix Pro Series EuCon License and select Permanent Activation. Follow the instructions on screen. You will receive an email containing the activation code.
- 5) Launch the eLicense Control Center (eLC) software from the Applications folder, click "Enter Activation Code" and follow the instructions.